# **MS Office Tips and Tricks GPAT 2011 Summer Institute**

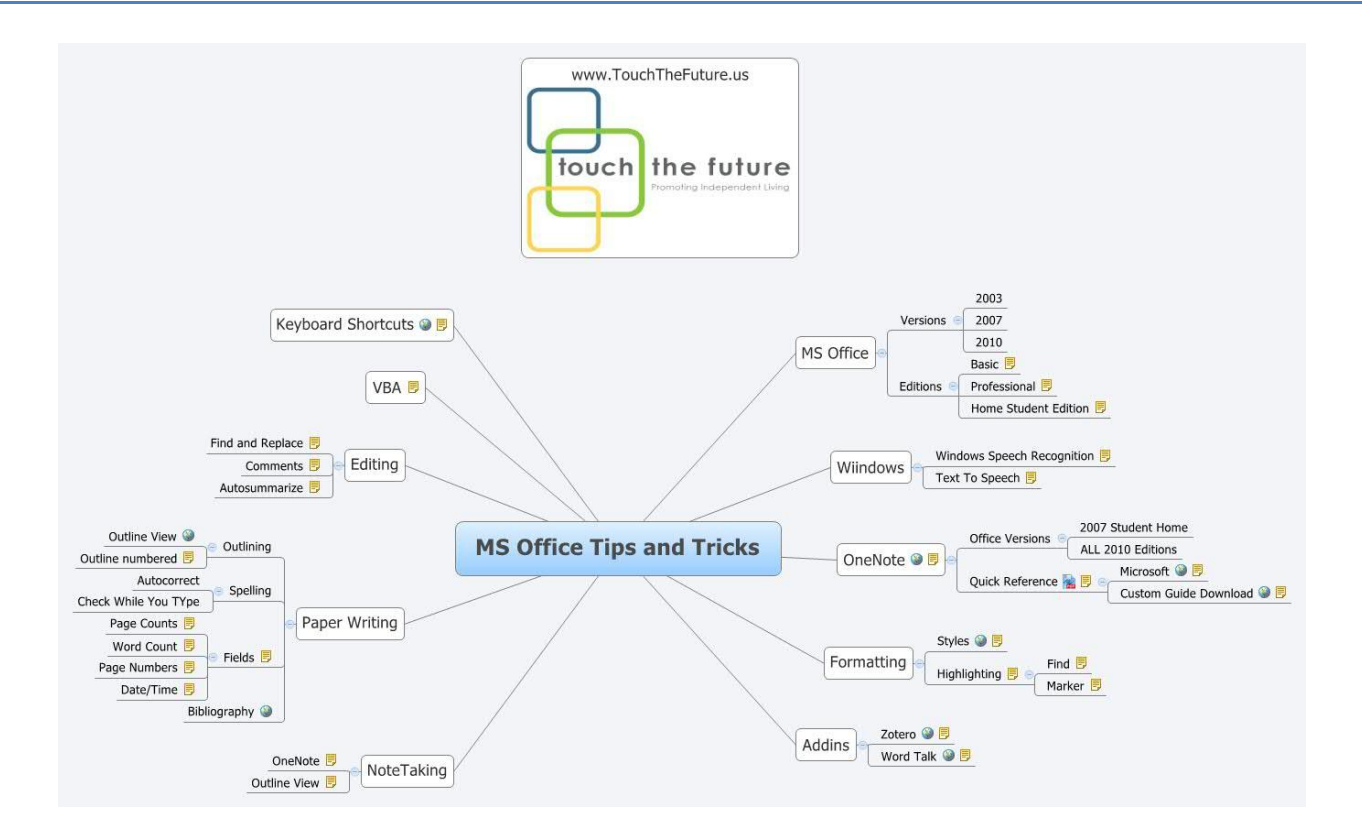

#### **Contents**

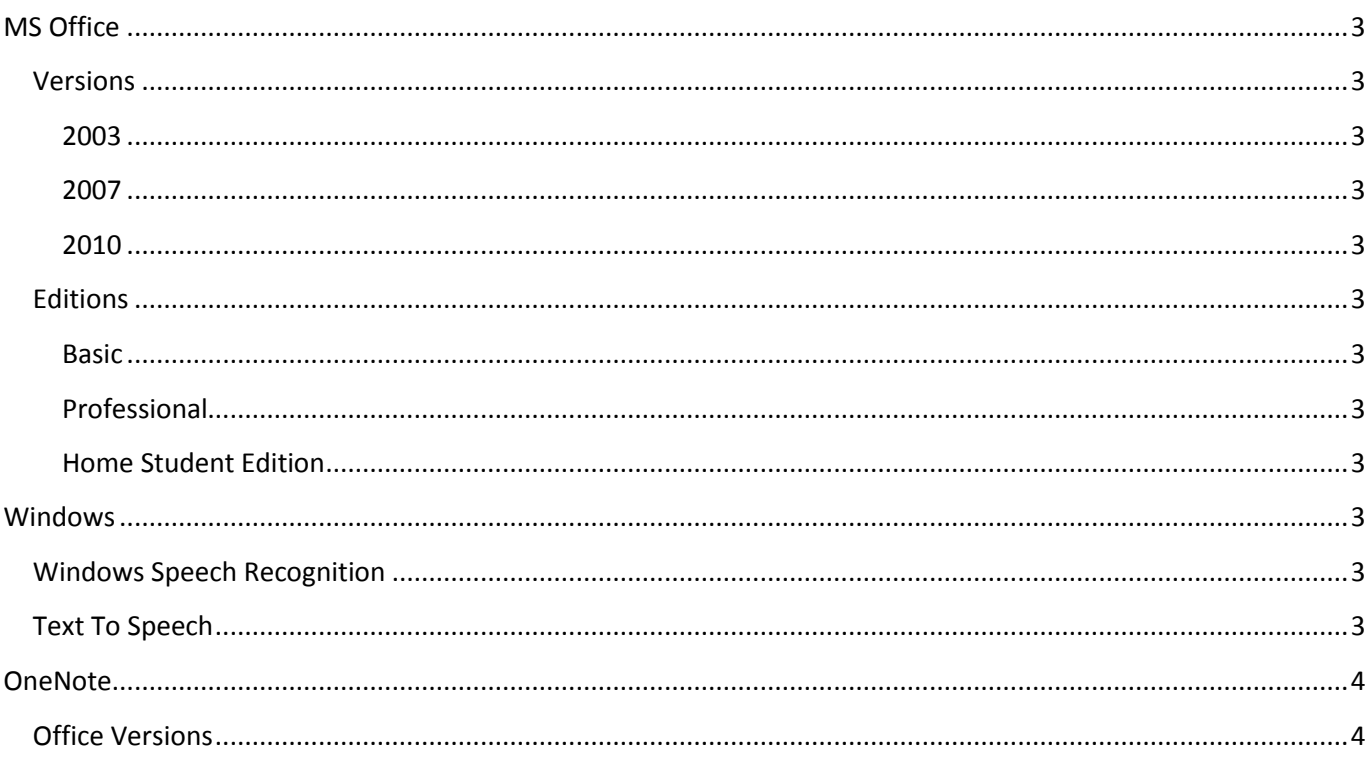

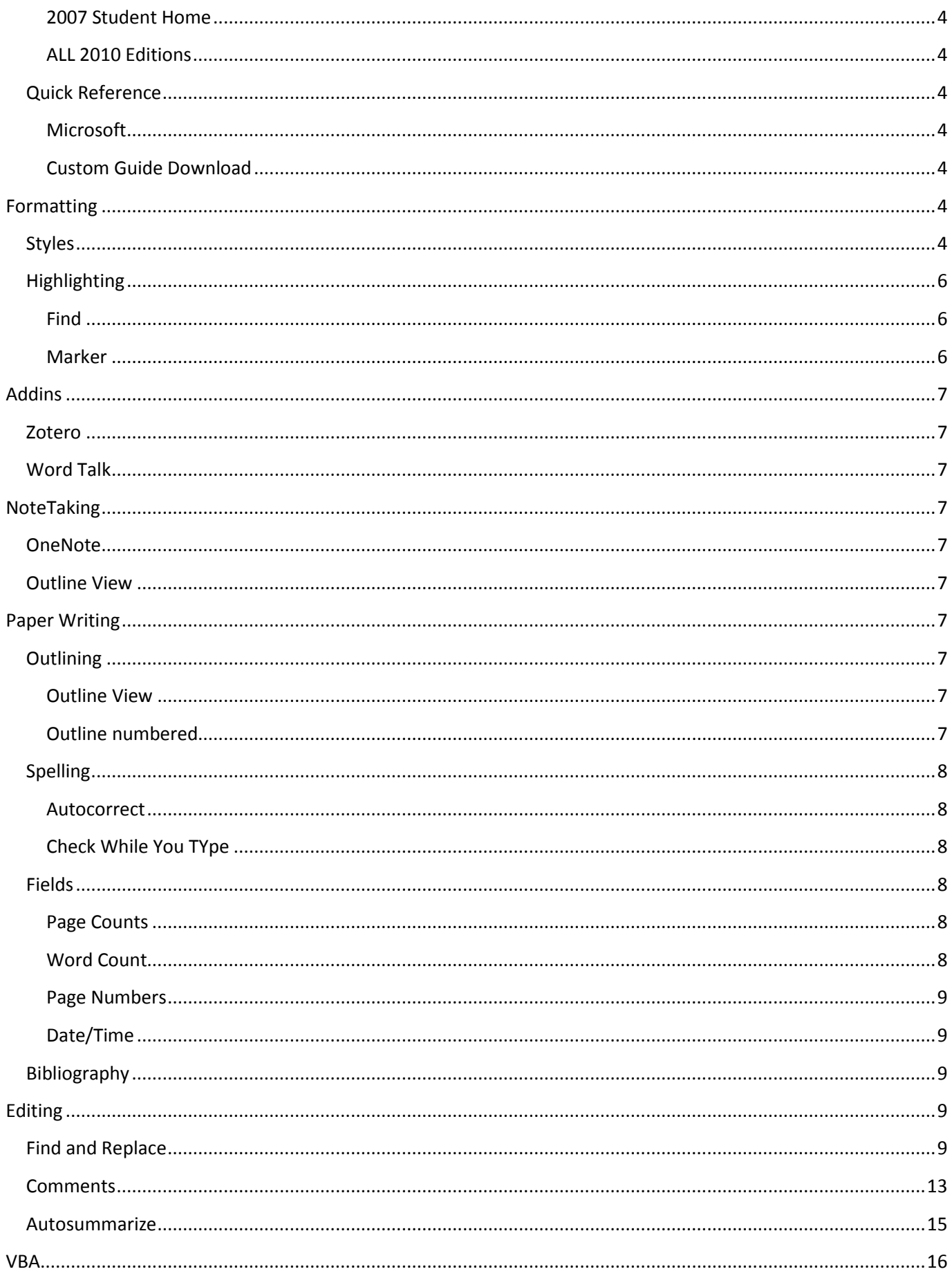

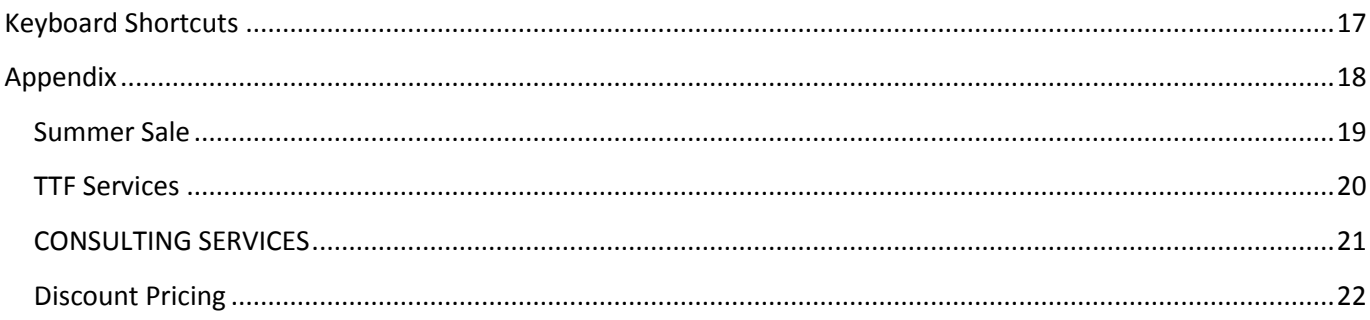

#### <span id="page-2-0"></span>**MS Office**

<span id="page-2-1"></span>**Versions**

<span id="page-2-2"></span>**2003**

<span id="page-2-3"></span>**2007**

<span id="page-2-4"></span>**2010**

#### <span id="page-2-5"></span>**Editions**

<span id="page-2-6"></span>**Basic** Includes Word, Excel and Outlook.

#### <span id="page-2-7"></span>**Professional**

Includes Word, Excel, Powerpoint, Access, Onenote and Publisher.

Retails for approximately \$499US

Is available for qualified students at an academic price.

#### <span id="page-2-8"></span>**Home Student Edition**

Includes Word, Excel, Powerpoint and Onenote.

Retails for \$149US

#### <span id="page-2-9"></span>**Windows**

#### <span id="page-2-10"></span>**Windows Speech Recognition**

WSR is only available in Vista and Windows 7. There is a dictation component in Word 2003, but NOT for Word 2007 or Word 2010.

#### <span id="page-2-11"></span>**Text To Speech**

Word 2003

#### <span id="page-3-0"></span>**[OneNote](http://office.microsoft.com/en-us/onenote-help/get-started-with-microsoft-office-onenote-2007-HA010032521.aspx?CTT=5&origin=HA010168634)**

Many of us carry a notebook or notepad around to take notes for business, school, or personal projects. But can you easily find — and decipher — the info you need? Is it convenient to share your notes with others? Take control with Microsoft Office OneNote 2007, the easy-to-use note-taking and information-management program where you can capture ideas and information in electronic form. Insert files or Web content in full-color, searchable format or as icons that you can click to access. Watch this demo to see how simple it is to gather, format, organize, and share information. And then say goodbye to your notepad!

#### <span id="page-3-1"></span>**Office Versions**

#### <span id="page-3-2"></span>**2007 Student Home**

#### <span id="page-3-3"></span>**ALL 2010 Editions**

#### <span id="page-3-4"></span>Quick Reference

This is a free download for onenote provided by the company.

#### <span id="page-3-5"></span>[Microsoft](http://www.mineralarea.edu/ComputerResources/documents/QuickReferenceCard-GettoKnowOneNote2007-Training-MicrosoftOffic.pdf)

A PDF download for OneNote from Microsoft

<span id="page-3-6"></span>[Custom Guide Download](http://www.customguide.com/computer-training/quick-references) A PDF File for download form Custom Guide

#### <span id="page-3-7"></span>**Formatting**

#### <span id="page-3-8"></span>**[Styles](http://office.microsoft.com/en-us/word-help/format-your-document-with-styles-RZ010356279.aspx?CTT=1)**

Styles save time and make your document look good

One of the great things about using a word processor is that you can create documents that look professionally typeset.

Headings are in a font that contrasts with body text.

Paragraphs are separated with just enough white space.

Elements such as bulleted lists are indented.

Emphasized text is in a contrasting color.

The document may even include special elements such as a table of contents.

#### **Using direct formatting**

Word provides several ways for you to achieve each of these effects in your document. For example, to format headings, you can select the text, apply bold formatting, and then apply a slightly larger font size than the size that you use for the body text.

Applying formatting in this manner is known as direct formatting. The process of applying direct formatting can be tedious. It's easy to make mistakes, and you might not get a good looking document. In the example in the previous paragraph, you must repeat the direct formatting process for each heading, and you must be careful to select the same font size every time.

If you want subheadings, you must decide how to differentiate the subheadings from the headings (smaller size? italicize?) and repeat the direct formatting process for each subheading. If you don't have expertise in design or typography, it may take some time before you create a look that you like.

Furthermore, documents that are formatted by direct formatting are difficult to update. If you want to change the look of the document, you must select each element and apply the new formatting choices.

#### **Using styles**

By contrast, when you use styles to format your document, you can quickly and easily apply a set of formatting choices consistently throughout your document.

A style is a set of formatting characteristics, such as font name, size, color, paragraph alignment and spacing. Some styles even include borders and shading.

For example, instead of taking three separate steps to format your heading as 16-point, bold, Cambria, you can achieve the same result in one step by applying the built-in Heading 1 style. You do not need to remember the characteristics of the Heading 1 style. For each heading in your document, you just click in the heading (you don't even need to select all the text), and then click Heading 1 in the gallery of styles.

If you decide that you want subheadings, you can use the built-in Heading 2 style, which was designed to look good with the Heading 1 style.

The Quick Styles that you see in the gallery of styles are designed to work together. For example, the Heading 2 Quick Style is designed to look subordinate to the Heading 1 Quick Style.

The body text of your document is automatically formatted with the Normal Quick Style.

Quick Styles can be applied to paragraphs, but you can also apply them to individual words and characters. For example, you can emphasize a phrase by applying the Emphasis Quick Style.

When you format text as part of a list, each item in the list is automatically formatted with the List Paragraph Quick Style.

If you later decide that you want headings to have a different look, you can change the Heading 1 and Heading 2 styles, and Word automatically updates all instances of them in the document. You can also apply a different Quick Style set or a different theme to change the look of the headings without making changes to the styles.

#### **Built-in styles turn on timesaving features**

The built-in styles (Heading 1, Heading 2, etc.) provide other benefits, too. If you use the built-in heading styles, Word can generate a table of contents automatically. Word also uses the built-in heading styles to make the Document Map, which is a convenient feature for moving through long documents.

Tip Try it. If you have a document that uses the built-in heading styles, open it, and on the View tab, in the Show/Hide group, select the Document Map check box. Click a heading in the document map to jump to the corresponding part of the document.

#### <span id="page-5-0"></span>**Highlighting**

When you apply highlighting, it is added as an annotation (annotation: An element that you can add to mark up your document, including text, highlighting, freeform text or shapes, or a picture.) to your document.

#### **Apply highlighting**

1.On the Annotations toolbar, click Highlighter .

2.Drag on the page to highlight the text or graphics you want.

Note To turn off highlighting, click Select on the View toolbar.

#### **Remove highlighting**

1.Select the highlighting.

How?

1.On the Annotations toolbar, click Select Annotations .

2.Click the highlighting.

2.Press DELETE.

#### <span id="page-5-1"></span>**Find**

The way to find highlighted text is to use the Find function. Find is particularly handy if there's a lot of highlighting, and you think you might miss some using the zoom function. It's also handy for finding highlights you can't see, such as those hiding behind empty paragraph marks or graphics. Both Word 2003 and 2007 work the same way:

1.Press Ctrl+F to open the Find and Replace window.

2.Click More.

3.Click Format.

4.Select Highlight.

5.Highlight should be the only 'find' option. Click Find Next to find the next highlighted passage.

#### <span id="page-5-2"></span>**Marker**

To highlight text in color in Microsoft Word 2007, start by selecting the portion of text you want to emphasize with a background color.

Then, click on the Home tab of the Ribbon: under the Font block of commands, there is an icon of a color marker. To highlight the text in yellow, the default marker color, simply click on the highlighter button itself, and the selected text's background now stands out in yellow.

To highlight text in a color different than yellow, click on the highlighter button's dropdown arrow: this will open a menu that displays a palette of colors available for text highlighting. Unlike text color, the highlight color cannot be customized through the custom color wheel.

Word 2007 includes 15 highlighting colors - as named by Word: yellow, bright green, turquoise, pink, blue, red, dark blue, teal, green, violet, dark red, dark yellow, gray-50%, gray-25%, black, and "No Color" (a 16th color which removes highlighting from the text selected when you click this menu item).

Notice that as you move your mouse pointer above each of the highlight color while some text is selected in your document, Word 2007 displays a real time preview of how the selected text will appear once highlighted with the color currently under your cursor.

To accept the highlight color, click on the color swatch, and your text now appears with the background color you picked from the highlighter button's dropdown menu:

#### <span id="page-6-0"></span>**Addins**

#### <span id="page-6-1"></span>[Zotero](http://www.zotero.org/)

Zotero [zoh-TAIR-oh] is a free, easy-to-use tool to help you collect, organize, cite, and share your research sources. It lives right where you do your work—in the web browser itself.

#### <span id="page-6-2"></span>[Word Talk](http://www.wordtalk.org.uk/Home/)

WordTalk is a free text-to-speech plugin developed for use with all versions of Microsoft Word (from Word 97 up to Word 2010). It will speak the text of the document and will highlight it as it goes. It contains a talking dictionary to help decide which word spelling is most appropriate.

#### <span id="page-6-3"></span>**NoteTaking**

<span id="page-6-4"></span>**OneNote** See OneNote Tab

<span id="page-6-5"></span>**Outline View** See Outline View Tab

#### <span id="page-6-6"></span>**Paper Writing**

<span id="page-6-7"></span>**Outlining**

<span id="page-6-8"></span>[Outline View](http://office.microsoft.com/en-us/training/create-a-document-outline-RZ010365154.aspx?CTT=1)

<span id="page-6-9"></span>**Outline numbered** Choose a multilevel list style from the gallery Click where you want to begin your list.

On the Home tab, in the Paragraph group, click the arrow next to Multilevel List.

Click a multilevel list style in the gallery of styles.

Type your list. Press the TAB key or SHIFT+TAB to change levels.

#### <span id="page-7-0"></span>**Spelling**

#### <span id="page-7-1"></span>**Autocorrect**

#### <span id="page-7-2"></span>**Check While You TYpe**

#### <span id="page-7-3"></span>**Fields**

Click where you want to insert a field.

On the Insert menu, click Field.

In the Categories box, click a category.

In the Field names box, click a field name.

Select the options you want.

#### Notes

If you want to see the codes for a particular field in the Field dialog box, click Field Codes.

 To nest a field within another field, first insert the outer, or "container" field, using the Field dialog box. In your document, place the insertion point inside the field code where you want to insert the inner field. Then use the Field dialog box to insert the inner field.

#### <span id="page-7-4"></span>**Page Counts**

Insert the number of words in your document

Click where you want to add the number of words that are in your document.

On the Insert tab, in the Text group, click Quick Parts.

Click Field.

In the Field names list, click NumPages, and then click OK.

#### <span id="page-7-5"></span>**Word Count**

Insert the number of words in your document

Click where you want to add the number of words that are in your document.

On the Insert tab, in the Text group, click Quick Parts.

Click Field.

In the Field names list, click NumWords, and then click OK.

#### <span id="page-8-0"></span>**Page Numbers**

Include Page or Page X of Y with the page number

On the Insert tab, in the Header & Footer group, click Page Number.

 Click Top of Page, Bottom of Page, Page Margins, or Current Position depending on where you want page numbers to appear in your document.

Do one of the following:

 To include the word Page with the page number, scroll down in the gallery and choose a page number design under the heading Page X.

 To include the total number of pages with the page number, scroll down in the gallery and choose a page number design under the heading Page X of Y.

#### <span id="page-8-1"></span>**Date/Time**

When you click Date & Time in the Text group on the Insert tab, Microsoft Office Word inserts a DATE field.

You can also insert a DATE field in the body of a document by doing the following:

On the Insert tab, in the Text group, click Quick Parts, and then click Field.

In the Field dialog box, under Field names, click Date.

Note The DATE and TIME fields can display a date, a time, or both, depending on the format you specify in a date-time picture switch.

#### <span id="page-8-3"></span><span id="page-8-2"></span>[Bibliography](http://office.microsoft.com/en-us/word-help/create-a-bibliography-HA010067492.aspx?CTT=1)

#### **Editing**

#### <span id="page-8-4"></span>**Find and Replace**

#### **Find text**

You can quickly search for every occurrence of a specific word or phrase.

On the Home tab, in the Editing group, click Find.

In the Find what box, type the text that you want to search for.

Do one of the following:

To find each instance of a word or phrase, click Find Next.

To find all instances of a specific word or phrase at one time, click Find All, and then click Main Document.

Note To cancel a search in progress, press ESC.

#### **Find and replace text**

You can automatically replace a word or phrase with another — for example, you can replace Acme with Apex. The replacement text uses the same capitalization as the text that it replaces unless you select the Match case check box. For example, if you search for AKA and replace it with Also known as, the result is ALSO KNOWN AS.

If the Match case check box is selected, Office Word 2007 searches only for words that match the case of the word or phrase that you typed in the Find what box. For example, if you search for AKA, the result includes AKA but not aka.

Note If you don't see the Match case check box on the Replace tab, click More.

On the Home tab, in the Editing group, click Replace.

Click the Replace tab.

In the Find what box, type the text that you want to search for.

In the Replace with box, type the replacement text.

Do one of the following:

To find the next occurrence of the text, click Find Next.

 To replace an occurrence of the text, click Replace. After you click Replace, Office Word 2007 moves to the next occurrence of the text.

To replace all occurrences of the text, click Replace All.

Note To cancel a replacement in progress, press ESC.

#### **Find and highlight text on the screen**

To help you visually scan a document for every occurrence of a word or phrase, you can search for all occurrences and highlight them on the screen. Although the text is highlighted on the screen, it isn't highlighted when the document is printed.

On the Home tab, in the Editing group, click Find.

In the Find what box, type the text that you want to search for.

Click Reading Highlight, and then click Highlight All.

Note To turn off highlighting on the screen, click Reading Highlight, and then click Clear Highlighting.

#### **Find and replace specific formatting**

You can search for and replace or remove character formatting. For example, you can search for a specific word or phrase and change the font color, or you can search for specific formatting, such as bold, and change it.

On the Home tab, in the Editing group, click Replace.

If you don't see the Format button, click More.

 To search for text with specific formatting, type the text in the Find what box. To find formatting only, leave the box blank.

Click Format, and then select the formats that you want to find and replace.

Click the Replace with box, click Format, and then select the replacement formats.

Note If you also want to replace the text, type the replacement text in the Replace with box.

 To find and replace each instance of the specified formatting, click Find Next, and then click Replace. To replace all instances of the specified formatting, click Replace All.

#### **Find and replace paragraph breaks, page breaks, and other items**

You can search for and replace special characters and document elements such as tabs and manual page breaks. For example, you can find all double paragraph breaks and replace them with single paragraph breaks.

On the Home tab, in the Editing group, click Find.

If you don't see the Special button, click More.

Click Special, and then click the item that you want.

 If you want to replace the item, click the Replace tab, and then type what you want to use as a replacement in the Replace with box.

Click Find Next, Find All, Replace, or Replace All.

To cancel a search in progress, press ESC.

Tip To quickly find items such as graphics or comments, click Select Browse Object Button image on the vertical scroll bar, and then click the item that you want. You can click Next Button image or Previous Button image to find the next or previous item of the same type.

#### <span id="page-12-0"></span>**Comments**

**Insert a comment**

You can type a comment. On a Tablet PC, you can insert a voice comment or a handwritten comment

Type a comment

.

Select the text or item that you want to comment on, or click at the end of the text.

On the Review tab, in the Comments group, click New Comment.

Type the comment text in the comment balloon or in the Reviewing Pane.

Note To respond to a comment, click its balloon, and then click New Comment in the Comments group. Type your response in the new comment balloon.

#### **Delete a comment**

To quickly delete a single comment, right-click the comment, and then click Delete Comment.

 To quickly delete all comments in a document, click a comment in the document. On the Review tab, in the Comments group, click the arrow below Delete, and then click Delete All Comments in Document.

#### **Delete comments from a specific reviewer**

On the Review tab, in the Tracking group, click the arrow next to Show Markup.

To clear the check boxes for all reviewers, point to Reviewers, and then click All Reviewers.

 Click the arrow next to Show Markup again, point to Reviewers, and then click the name of the reviewer whose comments you want to delete.

In the Comments group, click the arrow below Delete Button image, and then click Delete All Comments Shown.

Note This procedure deletes all comments from the reviewer that you selected, including comments throughout the document.

Tip You can also review and delete comments by using the Reviewing Pane. To show or hide the Reviewing Pane, click Reviewing Pane in the Tracking group. To move the Reviewing Pane to the bottom of your screen, click the arrow next to Reviewing Pane, and then click Reviewing Pane Horizontal.

#### **Change a comment**

If comments aren't visible on the screen, click Show Markup in the Tracking group on the Review tab.

Click inside the balloon for the comment that you want to edit.

Make the changes that you want.

Notes

 If the balloons are hidden or if only part of the comment is displayed, you can change the comment in the Reviewing Pane. To show the Reviewing Pane, in the Tracking group, click Reviewing Pane. To make the reviewing pane run across the bottom of your screen rather than down the side of your screen, click the arrow next to Reviewing Pane, and then click Reviewing Pane Horizontal.

 To respond to a comment, click its balloon, and then click New Comment in the Comments group. Type your response in the new comment balloon.

#### <span id="page-14-0"></span>**Autosummarize**

#### **Add AutoSummary Tools to the Quick Access Toolbar**

Click the Microsoft Office Button Button image, and then click Word Options.

Click Customize.

In the list under Choose commands from, click All Commands.

Scroll through the list of commands until you see AutoSummary Tools.

Click AutoSummary Tools, and then click Add.

The AutoSummary Tools button now appears in the Quick Access Toolbar.

**Automatically summarize a document**

On the Quick Access Toolbar, click AutoSummary Tools, and then click AutoSummarize.

Select the type of summary that you want.

 In the Percent of original box, type or select the level of detail to include in the summary. Select a higher percentage of the original document to include more detail.

 If you don't want AutoSummarize to replace your existing keywords and comments in the document properties, clear the Update document statistics check box.

Notes

To cancel a summary in progress, press ESC.

 After you create your summary, review it to make sure it covers your document's key points. Keep in mind that the summary text is a rough draft, and you will probably need to fine-tune it.

#### <span id="page-15-0"></span>**VBA**

Visual Basic for Applications (VBA) is an implementation of Microsoft's event-driven programming language Visual Basic 6 and its associated integrated development environment (IDE), which are built into most Microsoft Office applications. VBA enables developers to build user defined functions, automate processes and access Win32 and other low-level functionality through DLLs. It was also built into Office applications apart from version 2008 for Apple's Mac OS X, other Microsoft applications such as Microsoft MapPoint and Microsoft Visio; as well as being at least partially implemented in some other applications such as AutoCAD, WordPerfect and ArcGIS. It supersedes and expands on the capabilities of earlier application-specific macro programming languages such as Word's WordBasic. It can be used to control many aspects of the host application, including manipulating user interface features, such as menus and toolbars, and working with custom user forms or dialog boxes. VBA can also be used to create import and export filters for various file formats, such as ODF.

<span id="page-16-0"></span>[Keyboard Shortcuts](http://office.microsoft.com/en-us/word-help/keyboard-shortcuts-for-microsoft-office-word-HP010147626.aspx?pid=CH100965071033)

Keyboard shortcuts for Word 2007,

### <span id="page-17-0"></span>**Appendix**

<span id="page-18-0"></span>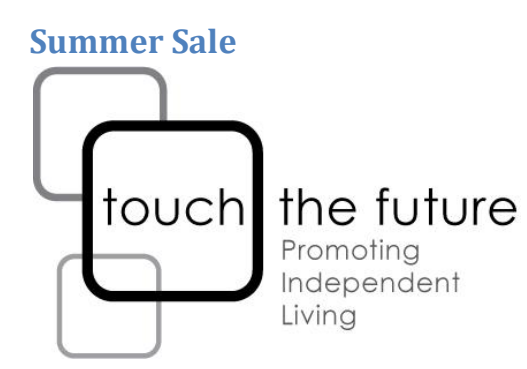

**Touch the Future, Inc.**

sc@touchthefuture.us 770.934.8432 or 864.367.0831

 **www.touchthefuture.us**

# **Summer Sale**

**(Ends July 31, 2011)**

**20% Off Sale**

## **Lucy 4 Bluelites**

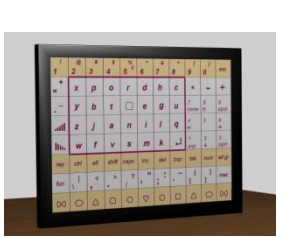

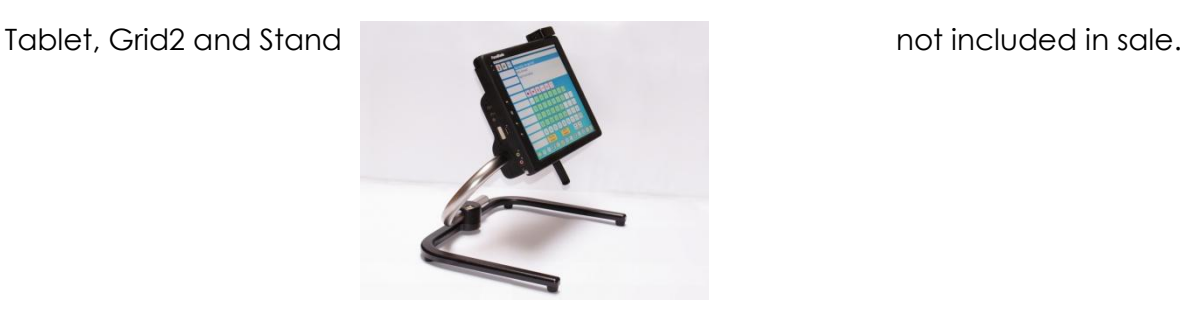

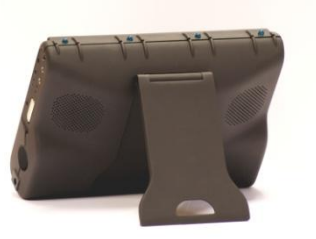

#### **Comprehensive Assistive Technology (AT) and Computer Services**

<span id="page-19-0"></span>*For individuals with disabilities, seniors, veterans, disadvantaged communities, education programs and other nonprofits*

#### **A LINK Services (Advocacy – Lifelong - Independence – Necessary– Knowledge)**

#### **Advocacy:**

- o Americans with Disability Act (ADA) Consulting Services & **Training**
- o Independent Living Skills Training, Resources & Referral o Client Support
- **Lifelong Independence Necessary Knowledge:**
	- o AT Demonstrations and Loan Library (Try-before-you buy)
	- o Expert AT needs Assessments, Matching, and Training
	- o Assistive Technology ReUse and New Product Store
	- o Information & Assistance, and Referral Services

#### **ReBoot™ Program (Computer & AT Device Refurbishment for Independent Living**

- **Computer and AT Donations received, evaluated, and refurbished for distribution** 
	- o Donor Identity Protection assured by hard drive wiping with Department of Defense software
	- o Load licensed Microsoft software as a Microsoft Authorized Refurbisher
	- o 1 year limited warranty for desktop computers; 90 day limited warranty for laptops
- **Additional Services include training, help desk support, repairs and upgrades**
	- o Computer training and specialized software installation
	- o Extension of ReUse Services to underserved areas in GA, SC, and the southeastern US through our Network Distribution Model
	- o End-of-Life recycling and proper disposal

 **Home of ReBoot™ www.touchthefuture.us**

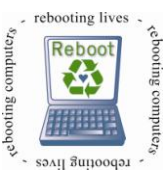

#### <span id="page-20-0"></span>**CONSULTING SERVICES**

Advocacy

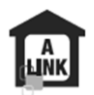

Life-Long Indepence Necessary Knowledge

 $^{43}$ 

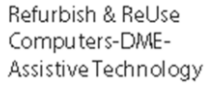

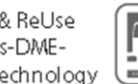

Recycle Computers - Cell Phones Assistive Technology - DME

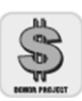

Donate & Volunteer Computers - DME - Money Assistive Technology

### **Consulting Services**

**Disability Accessibility ADA Ergonomics Recreation**

Touch the Future, Inc. (TTF), is a registered 501c (3), charitable organization that provides individuals who are disabled, seniors, Veterans or from disadvantaged communities with Computers, Durable Medical Equipment and Assistive Technology (AT) Services through its programs. TTF maintains an evergreen policy and recycles items that cannot be reused. Our objective is to make the consumers that we support as independent as possible through the use, training and delivery of low tech devices, high tech devices and our services.

Through our *ALINK* program, TTF offers fee-for-service consulting services to individuals, businesses, municipalities and other organizations. These services include but are not limited to ADA evaluations and recommendations; ADA Self Evaluation & Transition Plan support; Reasonable Accommodations; Job site & Ergonomic evaluations, recommendations & training; IDEA, 504 & Transition support; disabled sports and recreation consulting; and training.

Please contact Sandy Hanebrink, OTR/L, SC Branch Director for rates and availability at: (864) 367-0831 or SC@touchthefuture.us

#### <span id="page-21-0"></span>**Discount Pricing**

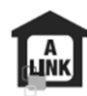

Advocacy Life-Long Indepence Necessary Knowledge

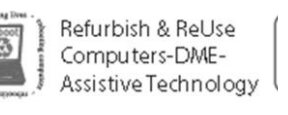

**Touch the Future Touch the Future 4508 Bibb Blvd., Ste B-10 101 S. Fant St., Ste B-020 Tucker, GA 30080 Anderson, SC 29622 770.934.8432 864.367.0831 info@touchthefuture.us sc@touchthefuture.us**

### **Discount Prid**

### **[www.touchthefuture.us](http://www.touchthefuture.us/)**

### **ATE – BlueLites & Lucy 4**

**(Reseller Opportunities Available)**

#### **AbleNet**

**Applied Human Factors**

#### **Blue Sky Designs – Mount n Mover**

**Assistive Technology for All Ages – (Technology For Education)**

#### **Dynamic Living Aids**

**Enablemart**

**Freedom Scientific – JAWS**

#### **GRID 2**

**Henry OT-Ateachabout**

**Independent Living Aids**

#### **InfoGrip**

**Inspiration**

#### **Kidspiration**

#### **MagniSight**

**Master Lock**

**MaxiAids**

**Nuance – Dragon Products**

#### **Optelec**

**PaceBlade & SlimBook Tablets**

**Premier Assistive Technology**

**Sammons Preston**

**Shoplowvision.com**

**SoundBytes**

**SpeechGear**

**Standers**

**TASH**

**TextHelp**

**Vortant Technologies – Vivo Mouse**

**And More**

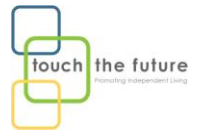